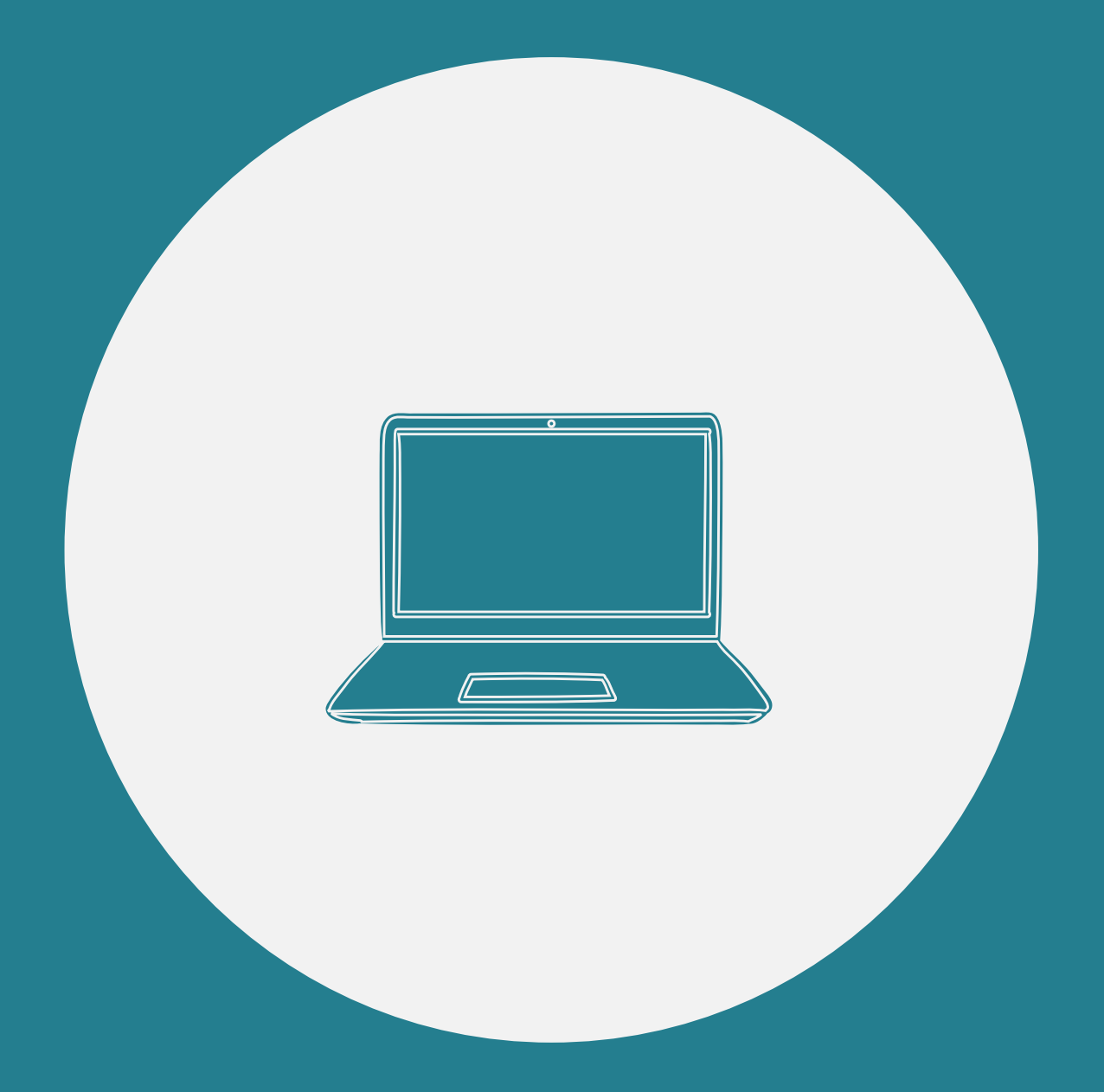

# **Activités informatiques EXCEL**

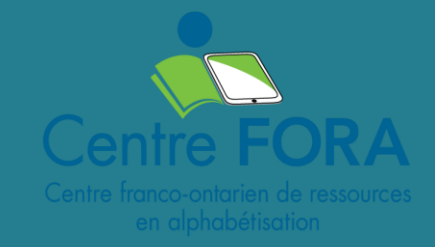

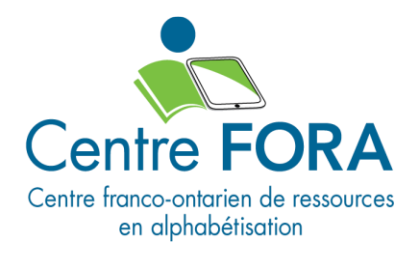

# Activités informatiques

### <span id="page-1-0"></span>Bonjour!

Ces activités comportent différents groupes d'activités pour Excel.

Elles te permettront de t'exercer à utiliser différentes commandes dans Excel.

# <span id="page-1-1"></span>Légende

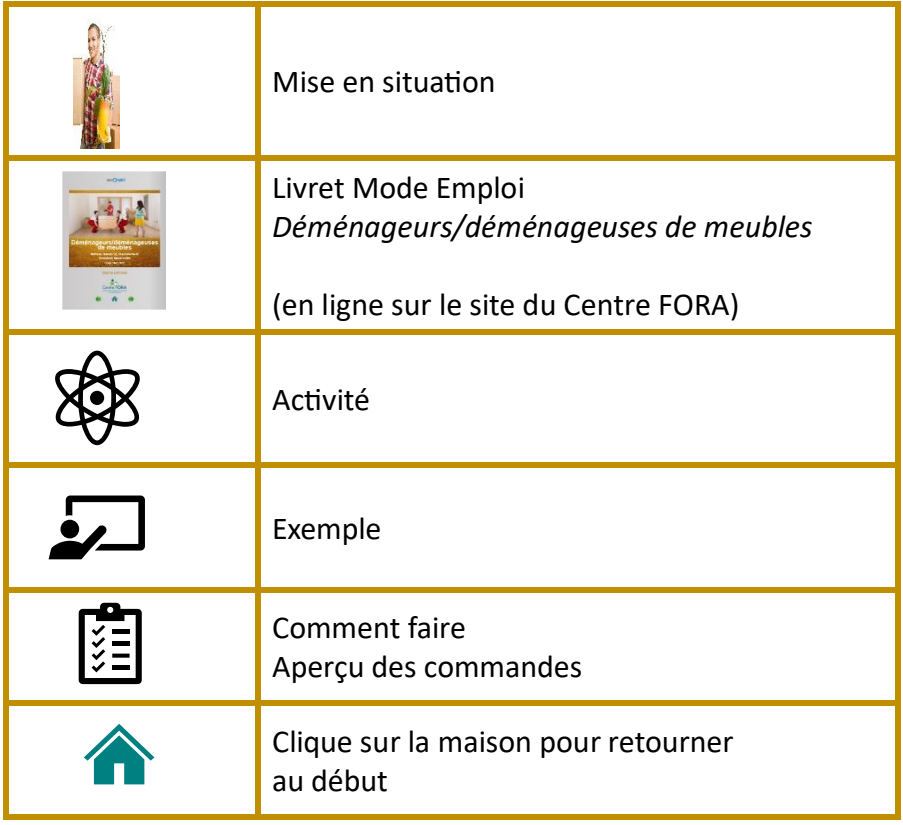

# Table des matières

<span id="page-2-0"></span>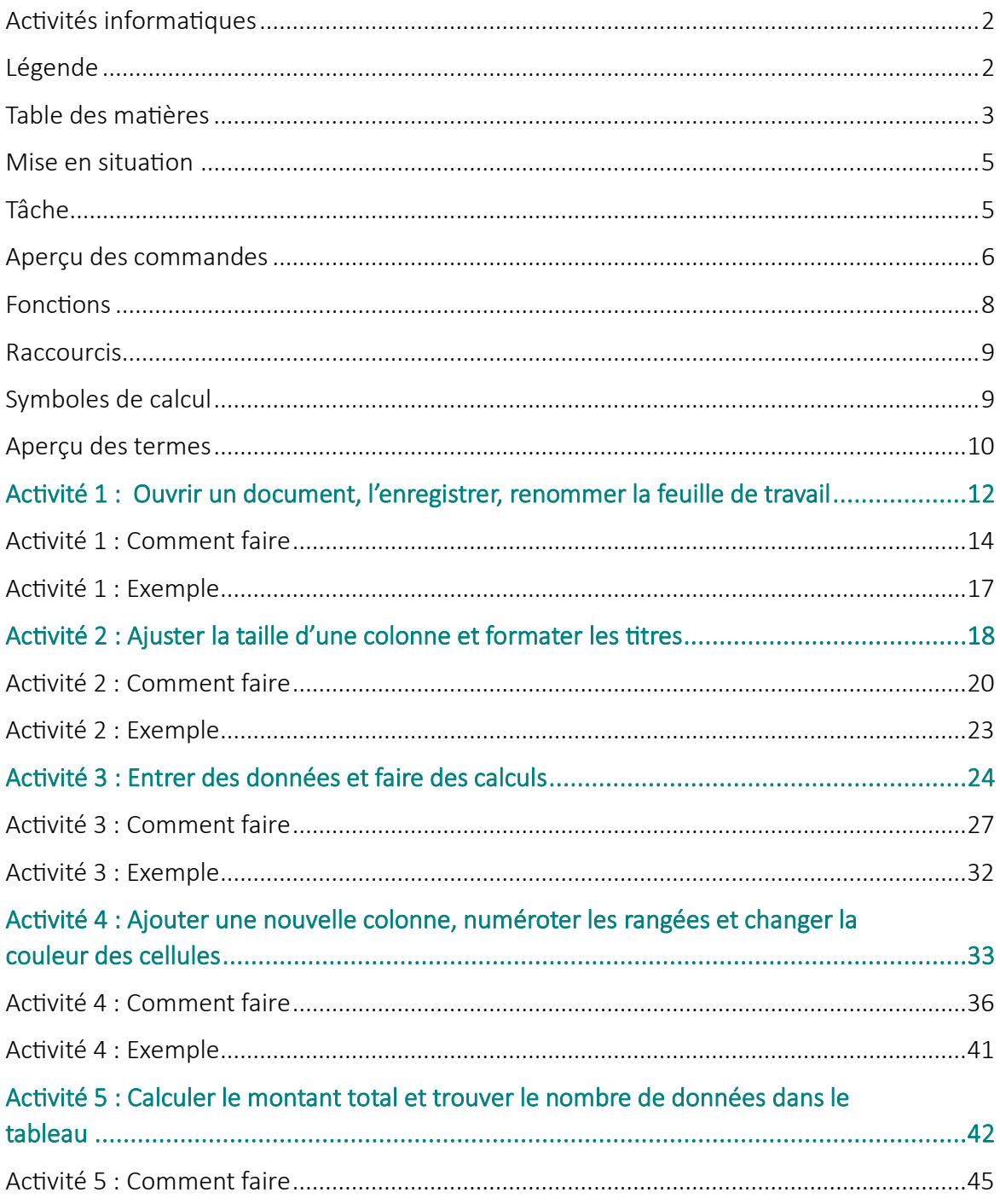

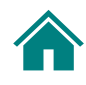

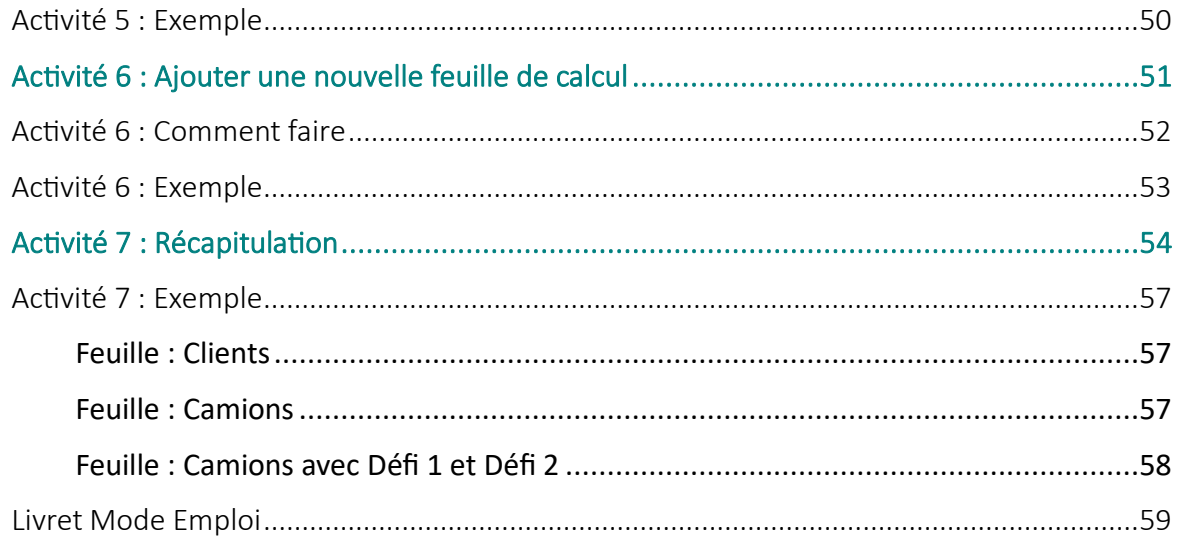

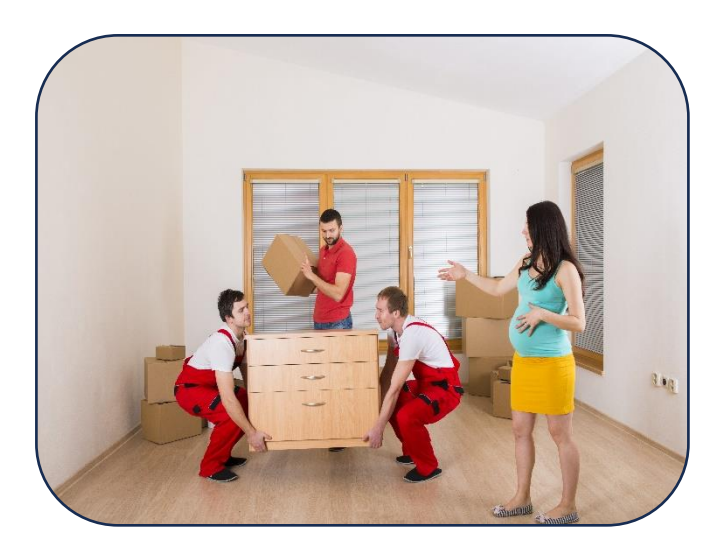

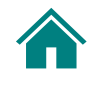

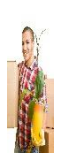

# <span id="page-4-0"></span>Mise en situation

Tu es déménageur de meubles. Tu as certaines tâches administratives à accomplir chaque semaine. Par exemple, tu dois fixer des rendez-vous, déterminer le nombre de travailleurs nécessaires, le nombre d'heures que prendra une tâche et la disponibilité des autres déménageurs.

Ces « Activités informatiques » contiennent huit activités qui t'aideront à revoir des éléments en Excel pour maitriser la création d'un tableau.

<span id="page-4-1"></span>Tâche

Tu décides que ta tâche est de :

**Créer un tableau Excel pour entrer l'information des clients**.

Fais les activités aux pages suivantes.

Pour en savoir plus sur le métier de déménageur ou déménageuse de meubles, clique sur le livre :

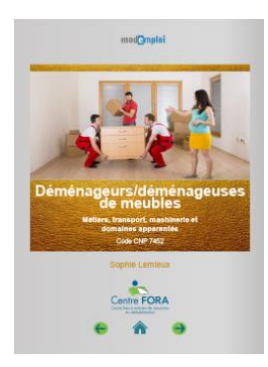

**Remarque :** Ton écran pourrait avoir l'air un peu différent des exemples montrés dans ce fichier.

# Aperçu des commandes

**Rappel :** Pour voir la liste déroulante d'une commande, clique sur la flèche à droite de la commande.

### **Groupe Police**

<span id="page-5-0"></span>|∛≣

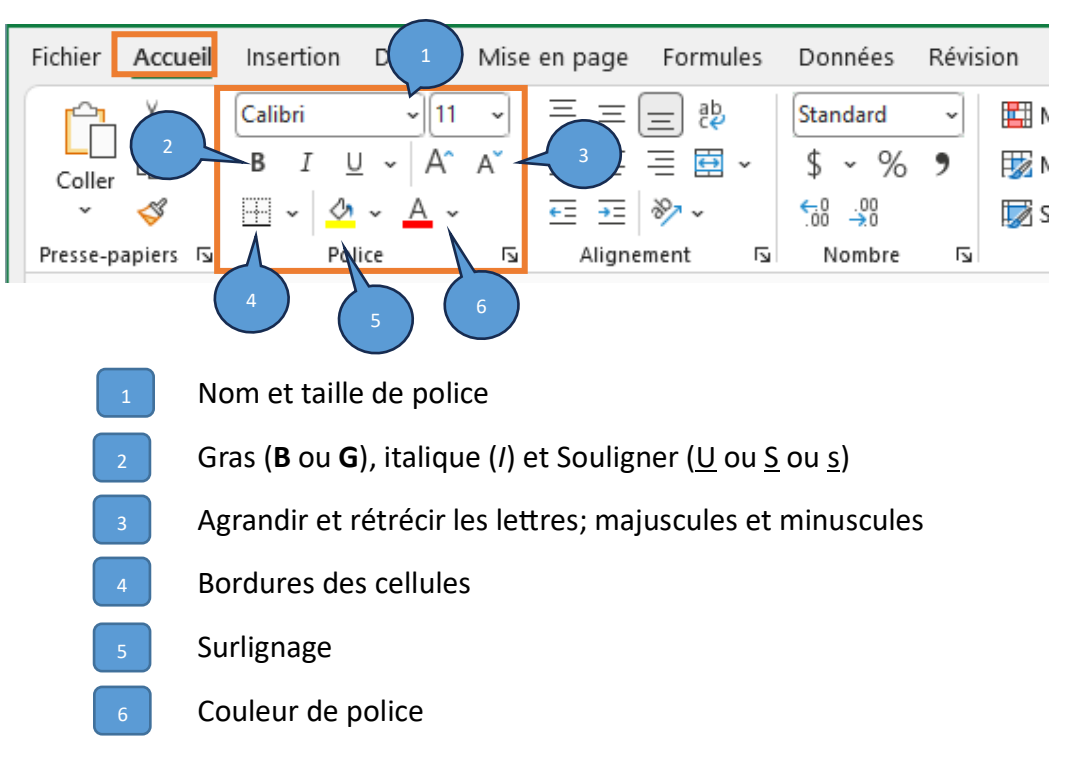

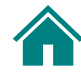

### **Groupe Alignement**

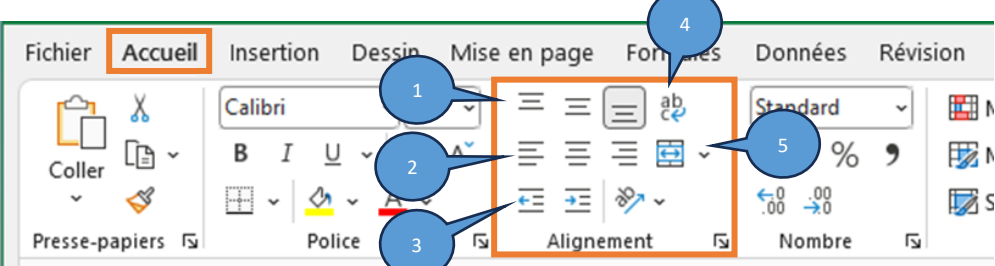

- Alignement vertical (en haut, au milieu, en bas)  $\begin{bmatrix} 1 \end{bmatrix}$
- Alignement horizontal (à gauche, centrer, à droite, justifier) 2
- Retrait 3
- Afficher le contenu d'une cellule sur une ou plusieurs lignes 4
	- Fusionner des cellules et centrer le texte

# <span id="page-7-0"></span>**Fonctions**

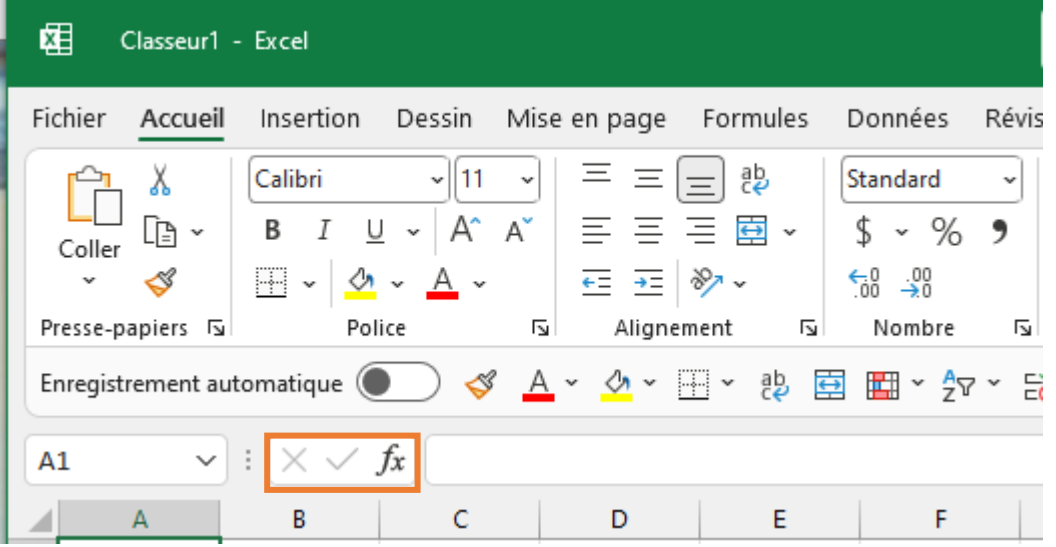

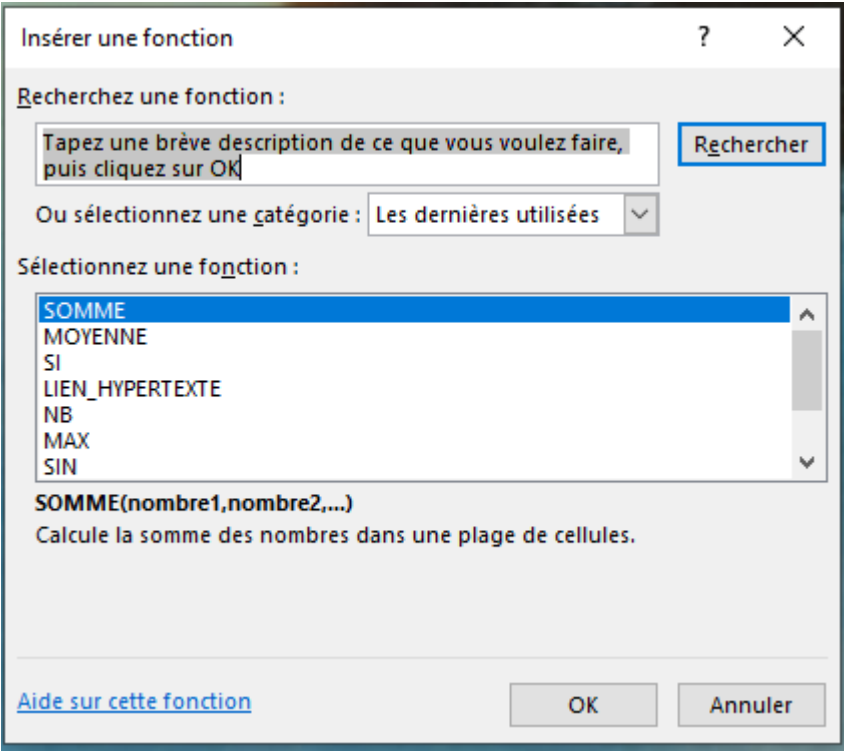

### <span id="page-8-0"></span>**Raccourcis**

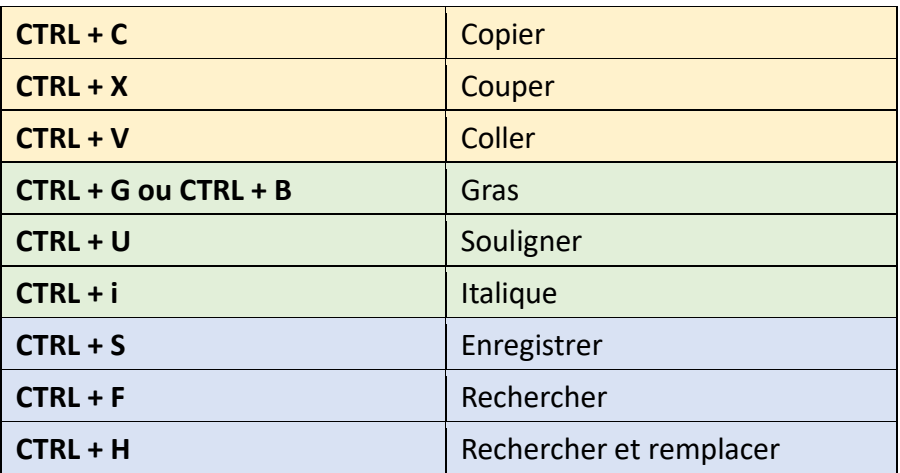

**Choisir des cellules consécutives : touche Maj** (cliquer dans la première et la dernière cellule de la série)

**Choisir cellules individuelles : touche CTRL** (cliquer individuellement sur chaque cellule voulue)

# <span id="page-8-1"></span>Symboles de calcul

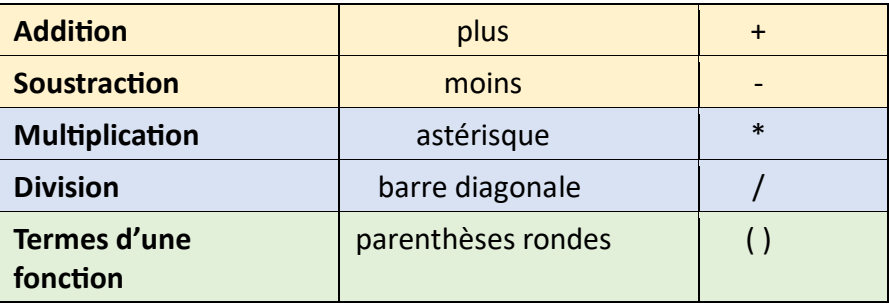

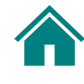

# 상<br>IIII

# <span id="page-9-0"></span>Aperçu des termes dans Excel

**Consulte le diagramme à la page suivante pour situer ces éléments sur une feuille de travail Excel.**

**Classeur :** Un fichier Excel qui contient un ou plusieurs feuilles de calcul.

**Feuille :** Une feuille contient des colonnes et des rangées. Elle est aussi appelée « feuille de calcul ».

**Colonne :** Une colonne est une ligne verticale (de haut en bas). Dans Excel, les colonnes sont indiquées par des lettres : A, B, C… Z. Ensuite, AA, AB, AC, etc.

**Ligne (ou rangée) :** Une rangée est une ligne horizontale (de gauche à droite). Dans Excel, les colonnes sont indiquées par des nombres : 1, 2, 3, etc.

**Cellule :** Une cellule est le point de rencontre d'une colonne et d'une rangée. Elle prend la lettre de la colonne et le nombre. Par exemple : A1, B1, CZ33.

**Onglet :** Le nom d'une feuille de calcul est indiqué sur l'onglet de la feuille. C'est le texte au bas de la feuille. Pour ajouter un onglet, clique sur le symbole « + » à la droite de l'onglet de la dernière feuille.

**Barre de formule :** Ce champ affiche les formules et le texte de la cellule où se trouve le curseur.

### **Actions**

**Barre de défilement :** Il y a une barre de défilement **vertical** et une barre de défilement **horizontal**. Ces barres permettent de défiler vers la droite-gauche ou vers le haut-bas.

**Cliquer à droite :** Signifie de cliquer sur le bouton droit de la souris. Un menu s'affiche près du curseur.

**Cliquer sans relâcher :** Signifie de maintenir le bouton gauche enfoncé en faisant une action donnée.

### **Feuille de calcul Excel**

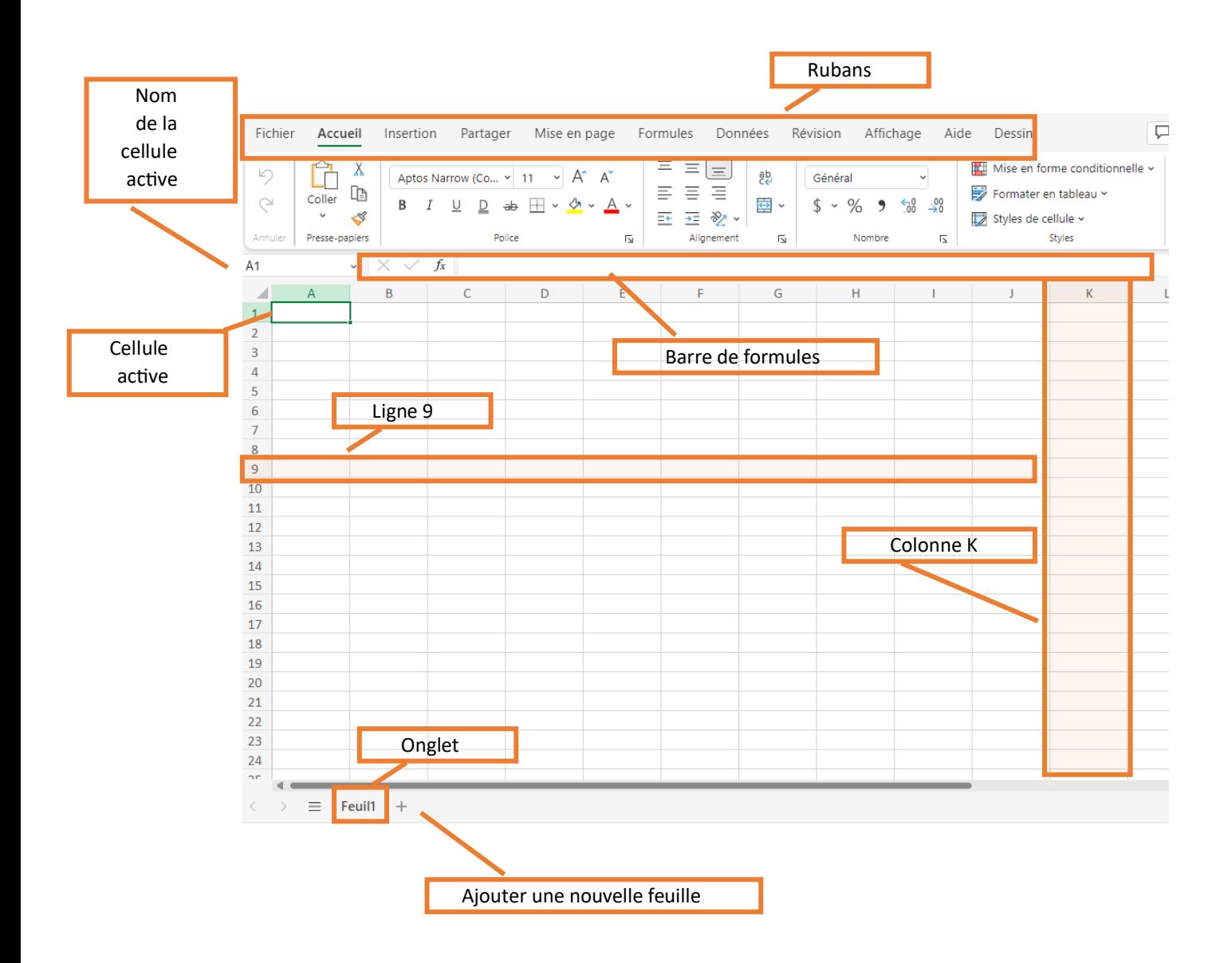

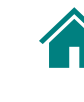

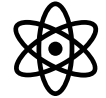

# <span id="page-11-0"></span>Activité 1 : Ouvrir un document, l'enregistrer, renommer la feuille de travail

Dans cette activité, tu vas :

- 1. Ouvrir un document Excel
- 2. Enregistrer le document
- 3. Renommer ta feuille de travail

Suis les étapes aux pages suivantes.

### **1 Ouvrir un document Excel dans Windows**

### **Ouvre un document Excel.**

- Trouve l'icône Excel.
- Ouvre un document vide.

### **2 Enregistrer le document**

**Enregistre le document à l'aide de l'onglet Fichier**.

- Choisis la commande pour enregistrer un document.
- Choisis un dossier.
- Nomme ton document : **Liste pour déménagements**.

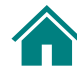

# **3 Renommer ta feuille de travail**

Ta feuille de travail s'appelle « Feuil1 ».

Renomme-la comme suit :

**Fournitures**

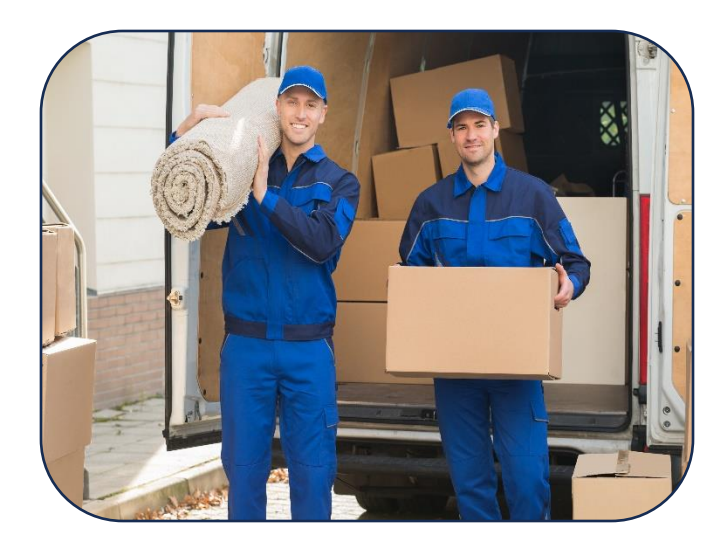

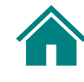

### <span id="page-13-0"></span>KE Activité 1 : Comment faire

#### **1 Ouvrir un document Excel dans Windows**

### **Option 1**

- Dans Windows, cliquer sur le bouton **Démarrer**
- Dans la liste alphabétique, cliquer sur **Excel** :

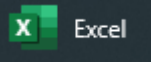

### **Option 2**

- Au bas de la fenêtre Windows, cliquer sur la **loupe**
- Dans le champ de recherche, taper **Excel** :

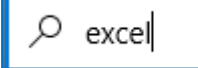

• Dans la liste qui s'affiche, cliquer sur **Excel App**

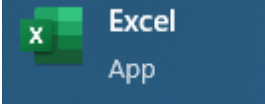

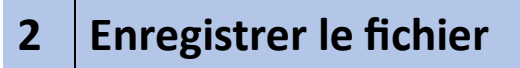

### **Fichier > Enregistrer sous**

- Choisir un dossier en cliquant sur le dossier en haut à droite
- Dans le champ du nom du fichier, taper : **Liste pour déménagement**

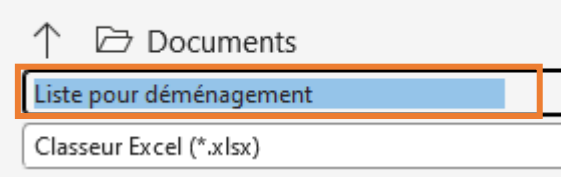

• Clique sur le bouton **Enregistrer**

Enregistrer

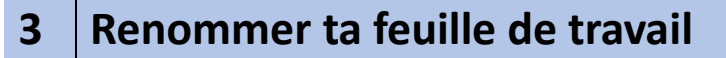

### **Option 1**

• **Double-cliquer** sur l'onglet **Feuil1** au bas de la feuille de calcul

### **Option 2**

- Cliquer à **droite** sur l'onglet **Feuil1**
- Sélectionner Renommer

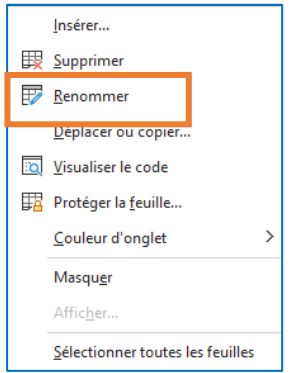

- Taper : **Fournitures**
- Appuyer sur la touche **Entrée**

### Activité 1 : Exemple  $\frac{1}{2}$

<span id="page-16-0"></span>Voici un exemple de la feuille de calcul remplie selon les consignes demandées à l'Activité 1. Ta feuille ressemble-t-elle à celle-ci?

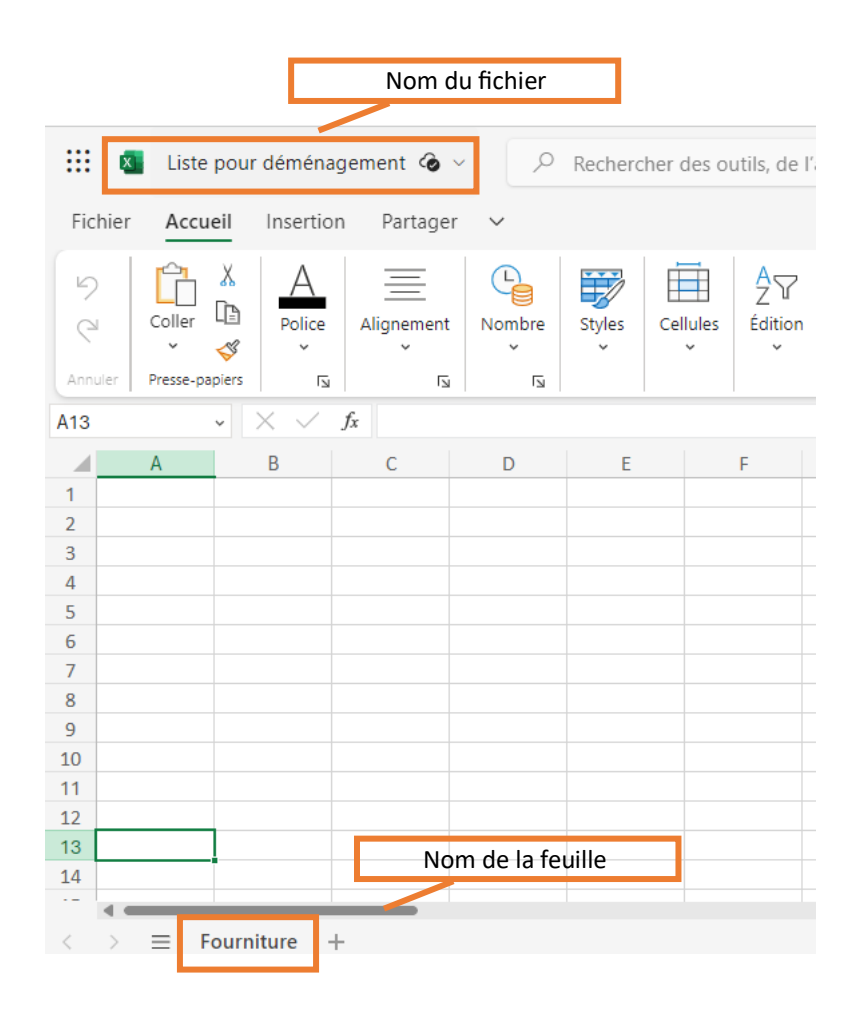

<span id="page-17-0"></span>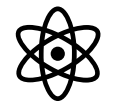

# Activité 2 : Ajuster la taille d'une colonne et formater les titres

Dans cette activité, tu vas :

- 1. Préparer ta feuille de calcul
- 2. Formater le titre des colonnes
- 3. Ajuster rapidement la taille d'une colonne
- 4. Ajouter des bordures

Suis les étapes aux pages suivantes.

### **1 Entrer le nom de colonnes**

#### **Commence à la cellule A1.**

Tape les titres de colonnes suivantes dans ta feuille de calcul :

Article Prix Quantité **Total** Personne responsable Date

\*Rappel : les colonnes vont de gauche à droite (mode horizontal).

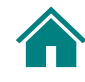

### **2 Formater le titre des colonnes**

**Formate les titres des colonnes dans ton tableau comme suit.**

- Sélectionne tous les titres de colonnes.
- Change la police des titres pour : Police : **Comic Sans MS** Taille : **14 pt**
- Mets **rapidement** en gras les titres des colonnes.
- **Centre** les titres.

Utilise la **trame de fond** pour mettre en vert la rangée des titres (première rangée du tableau).

### **3 Ajuster la taille des colonnes**

#### **Agrandis les colonnes au besoin.**

- Utilise la **souris**.
- Assure-toi de voir tous les mots de chaque titre de colonne.

### **4 Ajouter des bordures**

#### **Ajoute des bordures.**

• Ajoute des bordures intérieures et extérieures de la cellule **A1** à la cellule **F35**.

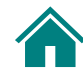

# <span id="page-19-0"></span>Activité 2 : Comment faire

【注】

## **1 Entrer le nom de colonnes**

Commencer à la cellule **A1** dans la feuille de calcul.

Taper les titres des colonnes comme suit :

- Cellule A1 : **Article**
- Cellule B1 : **Prix**
- Cellule C1 : **Quantité**
- Cellule D1 : **Total**
- Cellule E1 : **Personne responsable**
- Cellule F1 : **Date**

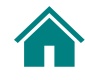

### **2 Formater le titre des colonnes**

#### **Sélectionner les colonnes de A1 à F1.**

- Clique dans la cellule **A1**
- Appuie sans relâcher sur la touche **Maj**
- Clique dans la cellule **F1**
- Relâche la touche **Maj**

#### **Accueil > groupe Police**

- Nom de police : **Comic Sans MS**
- Taille de police : **14**

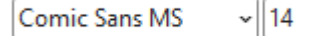

• Raccourci clavier : **CTRL + G**

#### **Accueil > groupe Alignement**

• Commande **Centrer**  $\equiv$ 

#### **Accueil > groupe Police**

• Commande **Couleur de remplissage**

Choisir la couleur voulue (vert)

### **3 Ajuster la taille d'une colonne**

En utilisant la **souris :**

• Cliquer sans relâcher sur la petite ligne verticale à droite de la lettre la colonne

> Ligne de colonne**B B B**

• Glisser la souris vers la droite jusqu'à l'endroit voulu pour agrandir la colonne

ᠿ៴

## **4 Ajouter des bordures**

### **Sélectionner la plage de A1 à F35**

- Cliquer sans relâcher sur la cellule **A1**
- Glisser le curseur jusqu'à la cellule **F35**

### **Accueil > groupe Police**

- Commande « Bordures » (flèche à droite)  $\Box$   $\vee$
- Option : **Toutes les bordures**  $\overline{\boxplus}$  Toutes les bordures

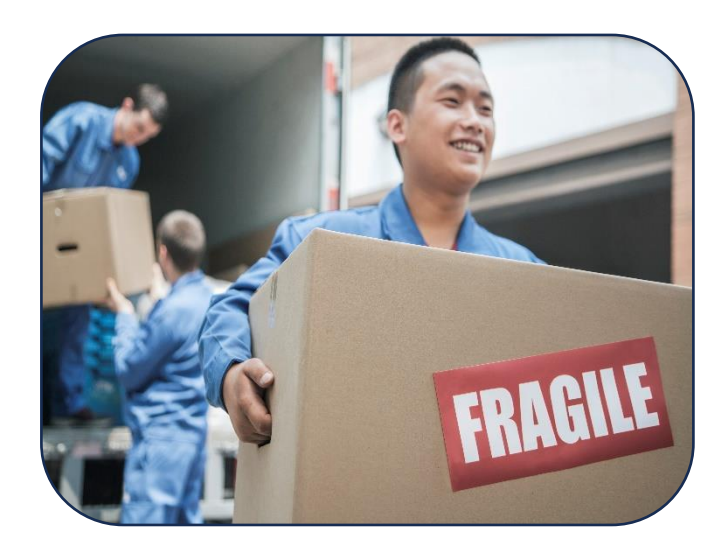

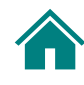

# <span id="page-22-0"></span>Activité 2 : Exemple

 $\overline{\mathbf{z}}$ 

Voici un exemple de la feuille de travail remplie selon les consignes demandées à l'Activité 2. Ta feuille ressemble-t-elle à celle-ci?

<span id="page-22-1"></span>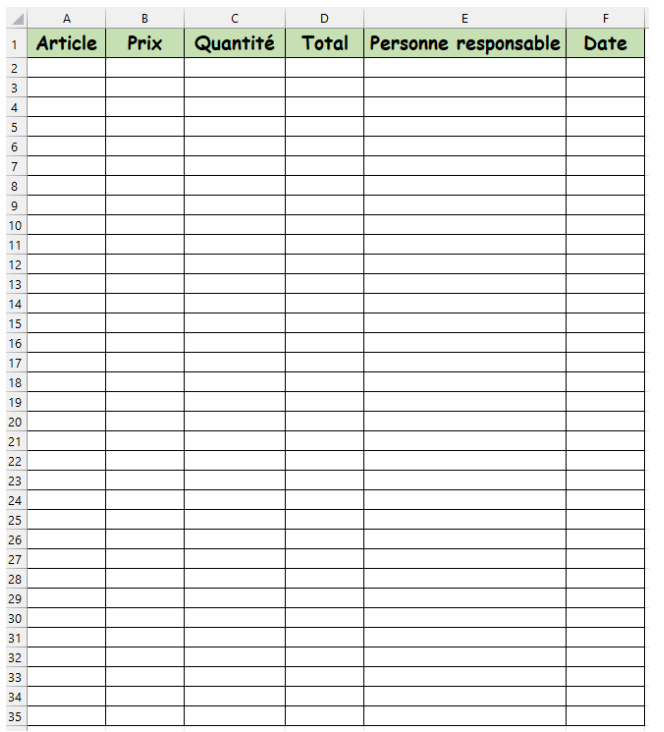

23 | E x c e l

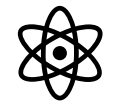

# Activité 3 :

# Entrer des données et faire des calculs

Dans cette activité, tu vas :

- 1. Entrer des données dans la feuille Excel
- 2. Formater la colonne « Prix »
- 3. Calculer le total de chaque rangée
- 4. Répéter ton nom dans la colonne « Personne responsable »
- 5. Répéter la date dans la colonne « Date »

Suis les étapes aux pages suivantes.

### **1 Entrer des données**

**Tape le texte suivant dans les 3 premières colonnes de la feuille Excel. Tu peux aussi faire un copier-coller.**

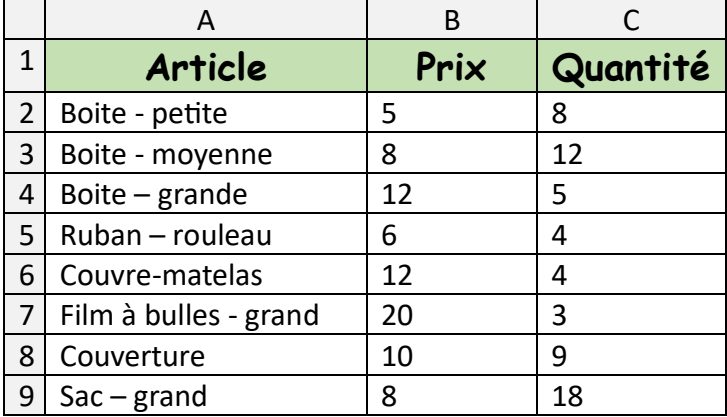

Agrandis la colonne « Article » pour que chaque terme s'affiche sur une ligne.

### **2 Formater la colonne « Prix »**

**Ajoute automatiquement le symbole « \$ » à chaque cellule de la colonne « Prix ».**

• Choisis le format « Français (Canada)

### **3 Calculer le total de chaque rangée**

**Utilise une formule pour calculer le total.**

Dans la colonne D2 :

**4**

- Tape la formule qui permet de multiplier la colonne « Prix » par la colonne « Quantité ».
- Vérifie la réponse : ce devrait être « 40 ».
- Copie la formule de la colonne D2 aux cellules **D3 à D9**.

### **Répéter ton nom dans la colonne « Personne responsable »**

#### **Tape ton prénom dans la cellule E2.**

• Copie le contenu de la cellule E2 aux cellules **E3 à E9**.

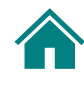

# **5 Répéter la date dans la colonne « Date »**

• **Tape la date suivante dans la cellule F2 : 23 juin**

Copie la date de la cellule F2 aux cellules suivantes :

**F3** 

**F5**

**F8**

• **Tape la date suivante dans la cellule F4 : 8 mai**

Copie la date de la cellule F4 aux cellules suivantes :

**F6**

**F7**

**F9**

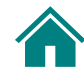

# <span id="page-26-0"></span>Activité 3 : Comment faire

### **1 Entrer des données**

障

**Taper le texte de la section encadrée en orange ou le copier-coller.**

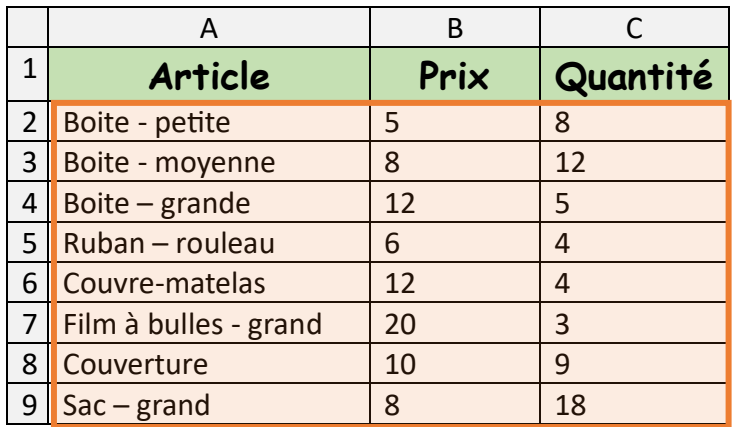

Pour copier-coller le texte, sélectionner le texte dans ce document :

- Cliquer dans la cellule « **Boite – petite** ».
- Appuyer sur la touche **Maj**.
- Cliquer dans la dernière cellule à droite « **18** ».
- Relâcher la touche **Maj**.
- Appuyer sur **CTRL + C**.

Dans le fichier Excel, cliquer dans la cellule **A2**.

• Appuyer sur **CTRL + V**.

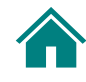

### **2 Formater la colonne « Prix »**

Sélectionner la colonne « Prix » :

- Cliquer sur la cellule **B2**.
- Appuyer sur la touche **Maj**.
- Cliquer dans la dernière cellule **B9**.
- Relâcher la touche **Maj**.

Ajouter le symbole « \$ » aux prix :

#### **Accueil > Nombre**

- Commande **Format nombre comptabilité**
- **\$ Français (Canada)**

# **3 Calculer le total de chaque rangée**

### **La formule doit multiplier le prix par la quantité.**

• Dans la cellule D2, tape cette formule :

### **=B2\*C2**

- La réponse qui s'affiche devrait être 40 (5 \$ x 8).
- Le symbole \$ dans la colonne Total devrait s'afficher automatiquement.

#### **Copier la formule aux autres cellules de la colonne Total :**

#### **Option 1 :**

- Cliquer sur la cellule **D2**.
- Appuyer sur **CTRL + C**.
- Appuyer sur la touche **Maj**.
- Cliquer dans la dernière cellule **D9**.
- Relâcher la touche **Maj**.
- Appuyer sur **CTRL + V**.

### **Option 2 :**

- Cliquer sur la cellule **D2**.
- Survoler le petit carré dans le coin droit en bas de la cellule.
- Le curseur se transforme en symbole « + ».
- Cliquer sans relâcher sur ce petit carré.
- Faire glisser la souris jusqu'à la cellule **D9**.
- Relâcher le bouton gauche de la souris.

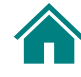

### **Répéter ton nom dans la colonne « Personne responsable »**

Taper ton nom dans la cellule **E2**.

### **Copier ce contenu aux autres cellules de la colonne Personne responsable :**

### **Option 1 :**

- Cliquer sur la cellule **E2**.
- Appuyer sur **CTRL + C**.
- Appuyer sur la touche **Maj**.
- Cliquer dans la dernière cellule **E9**.
- Relâcher la touche **Maj**.
- Appuyer sur **CTRL + V**.

### **Option 2 :**

- Cliquer sur la cellule **E2**.
- Survoler le petit carré dans le coin droit en bas de la cellule.
- Le curseur se transforme en symbole « + ».
- Cliquer sans relâcher sur ce petit carré.
- Faire glisser la souris jusqu'à la cellule **E9**.
- Relâcher le bouton gauche de la souris.

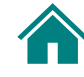

### **Répéter la date dans la colonne « Date »**

Taper la date suivante dans la cellule **F2** : **23 juin**

### **Copier ce contenu aux cellules :**

### **F3, F5, F8**

- Cliquer sur la cellule **F2**.
- Appuyer sur **CTRL + C**.
- Appuyer sans relâcher sur la touche **CTRL**.
- Cliquer sur les cellules : **F3, F5, F8**.
- Relâcher la touche **CTRL**.
- Appuyer sur **CTRL + V**.

Taper la date suivante dans la cellule **F4** : **8 mai**

#### **Copier ce contenu aux cellules :**

#### **F6, F7, F9**

- Cliquer sur la cellule **F4**.
- Appuyer sur **CTRL + C**.
- Appuyer sans relâcher sur la touche **CTRL**.
- Cliquer sur les cellules : **F3, F5, F8**.
- Relâcher la touche **CTRL**.
- Appuyer sur **CTRL + V**.

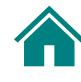

### Activité 3 : Exemple  $\frac{1}{2}$

<span id="page-31-0"></span>Voici un exemple de la feuille de calcul remplie selon les consignes demandées à l'Activité 3. Ta feuille ressemble-t-elle à celle-ci?

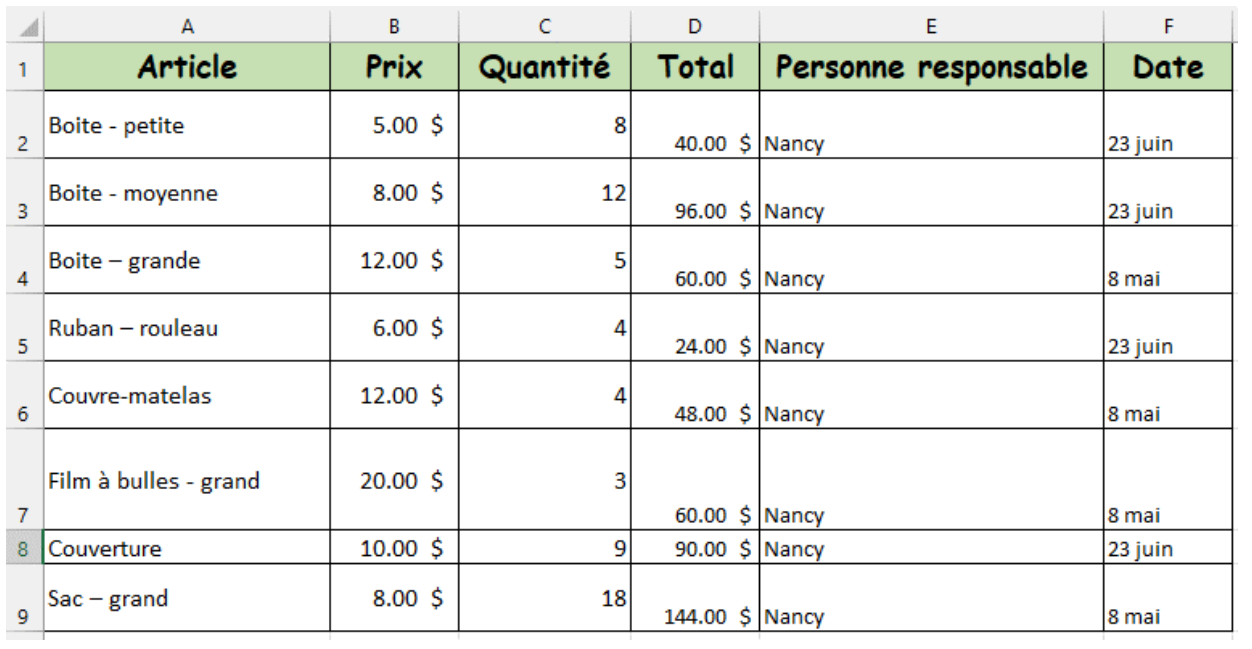

<span id="page-32-0"></span>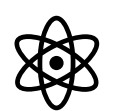

# Activité 4 : Ajouter une nouvelle colonne, numéroter les rangées et changer la couleur des cellules

Dans cette activité, tu vas :

- 1. Ajouter une colonne à la gauche de la première colonne
- 2. Numéroter les rangées du tableau automatiquement
- 3. Changer la couleur des cellules automatiquement selon leur valeur
- 4. Uniformiser l'alignement dans les cellules
- 5. Formater la colonne « A » comme les autres

Suis les étapes aux pages suivantes.

### **1 Ajouter une colonne à la gauche de la première colonne**

**Ajoute une nouvelle colonne.**

Insère une colonne à la gauche de la colonne A.

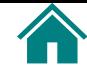

### **Numéroter les rangées du tableau automatiquement**

Dans la nouvelle colonne (A) :

- Commence au premier terme dans la colonne « Article » (cellule **A2**)
- Numérote les rangées de de **A2 à A9**.
- Utilise les chiffres de **1 à 8**.

### **3 Changer la couleur des cellules automatiquement selon leur valeur**

• Dans la colonne D :

- Change automatiquement la couleur des cellules ayant une **valeur plus grande que 5**.
- Choisis la couleur **Rouge clair avec texte rouge foncé**.

Rappel : le symbole « **>** » signifie « **plus grand que** ».

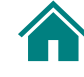

### **Uniformiser l'alignement dans les cellules**

**Aligne le texte dans les cellules (sauf les titres de colonnes) :**

- Verticalement : « Aligner en haut »
- Horizontalement :
	- Colonne B : « Aligner à gauche »
	- Colonnes C et E : « Aligner à droite »
	- Autres colonnes (D, F, G) : « Centrer »

# **5**

### **Formater rapidement la colonne « A » comme les autres**

### **Formate la nouvelle colonne « A » rapidement :**

- Titre de la colonne : **Numéro**
- Copie le formatage (vert et police du titre d'une autre colonne
- Ajoute les bordures
- Aligne le texte comme la colonne D :
- Verticalement : « Aligner en haut »
- Horizontalement : « Centrer »

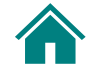

### <span id="page-35-0"></span>Activité 4 : Comment faire **VIII**<br>IIII

### **1 Ajouter une colonne à la gauche de la première colonne**

• Cliquer sur le « A » au haut de la première colonne.

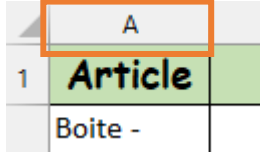

- Cliquer à droite.
- Sélectionner **Insérer**.

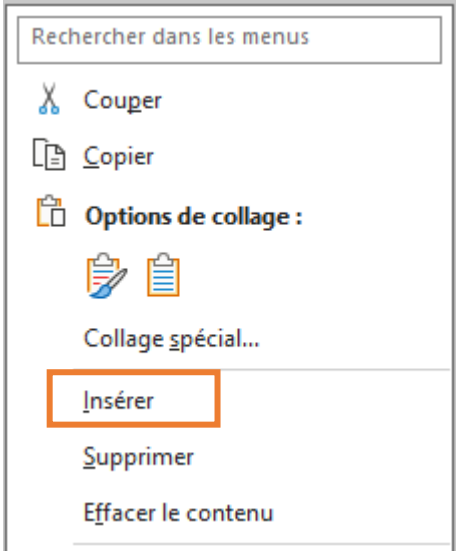

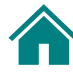

### **Numéroter les rangées du tableau automatiquement**

- Taper « **1** » dans la cellule **A2**.
- Taper « **2** » dans la cellule **A3**.
- Sélectionner les cellules **A2** et **A3**.
- Cliquer sans relâcher sur le petit carré au bas à droite de la cellule **A2**
- Le curseur se transforme en « **+** »
- Glisser la souris jusqu'à la cellule **A9**
- Relâcher le bouton
- Les numéros de cellule vont de **1 à 8**

**3**

### **Changer la couleur des cellules automatiquement selon leur valeur**

Sélectionner les cellules **D2 à D9**.

### **Accueil > groupe Styles**

• Cliquer sur **Mise en forme conditionnelle**

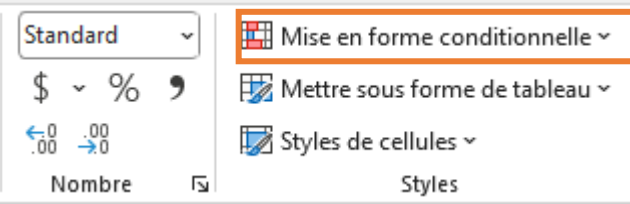

• Sélectionner le premier choix :

**Règles de mise en surbrillance des cellules**

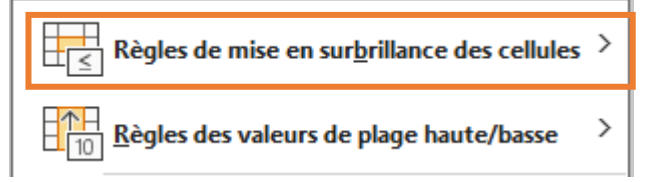

• Sélectionner : **Supérieur à**

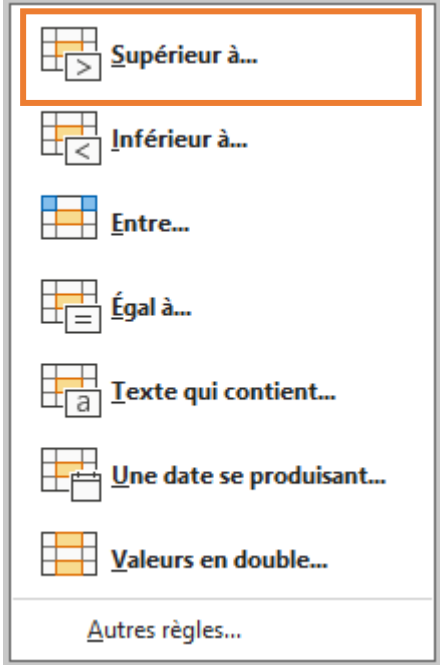

- Dans la fenêtre de gauche, taper « 5 ».
- Dans la fenêtre de droite, sélectionner : **Remplissage rouge clair avec texte rouge foncé**
- Cliquer sur OK

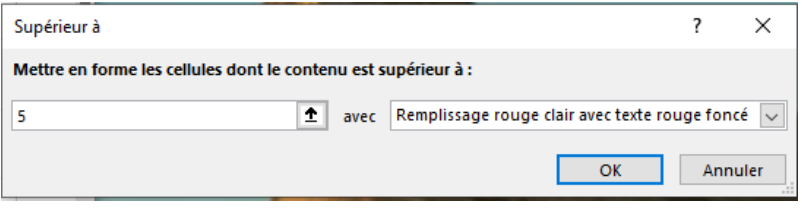

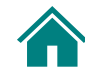

### **Uniformiser l'alignement dans les cellules**

### **Accueil > groupe Paragraphe Alignement vertical :**

- Sélectionner les cellules **A2 à G9**
- Commande **Aligner en haut**

### **Alignement horizontal :**

- Sélectionner la colonne **B (sauf le titre)**
- Commande **Aligner à gauche**
- Sélectionner les colonnes **C** et **E** (sauf les titres)
- Pour ce faire :
	- o Sélectionner les cellules **C2 à C9**
	- o Cliquer sans relâcher sur **CTRL**
	- o Sélectionner les cellules **E2 à E9**
	- o Relâcher le bouton gauche de la souris
- Commande **Aligner à droite**
- Sélectionner les colonnes **D, F** et **G** (sauf les titres)
- Pour ce faire :
	- o Sélectionner les cellules **D2 à D9**
	- o Cliquer sans relâcher sur **CTRL**
	- o Sélectionner les cellules **F2 à F9**
	- o Sélectionner les cellules **G2 à G9**
	- o Relâcher le bouton gauche de la souris
- Commande **Centrer**

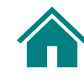

### **Formater la colonne « A » comme les autres**

**Titre :**

• Taper « Numéro » dans la cellule A1

#### **Accueil > groupe Presse-papiers**

- Cliquer sur un titre formaté (par exemple, **B1**, le titre « Article »
- Cliquer sur le pinceau (commande **Reproduire la mise en forme**)
- Clique dans la cellule **A1**

### **Bordures et alignement comme la colonne D :**

### **Accueil > groupe Presse-papiers**

- Cliquer sur une cellule dans la colonne D (sauf le titre) (par exemple, **D2**)
- Cliquer sur le pinceau (commande **Reproduire la mise en forme**)
- Cliquer sans relâcher dans la cellule **A2** et glisser la souris jusqu'à la cellule **A9**
- Relâcher la souris

Les numéros sont centrés dans la colonne A et il y a une bordure autour de chaque cellule.

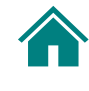

### $\overline{\mathbf{z}}$ Activité 4 : Exemple

<span id="page-40-0"></span>Voici un exemple de la feuille de calcul remplie selon les consignes demandées à l'Activité 1. Ta feuille ressemble-t-elle à celle-ci?

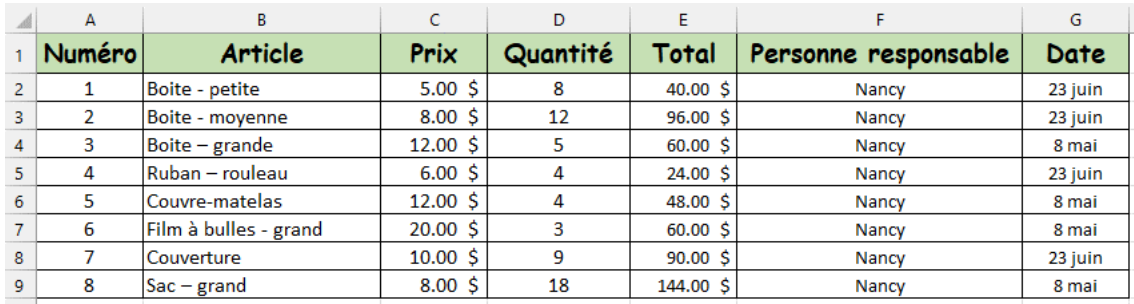

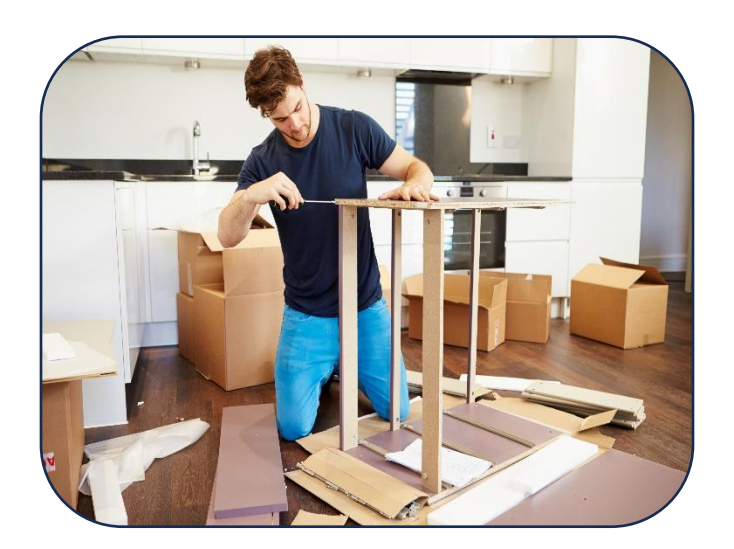

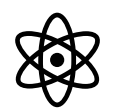

# <span id="page-41-0"></span>Activité 5 : Calculer le montant total et trouver le nombre de données dans le tableau

Dans cette activité, tu vas :

- 1. Additionner les montants de la colonne « Total »
- 2. Formater la nouvelle ligne
- 3. Fusionner des cellules
- 4. Trouver le nombre de données (nombres) dans le tableau

Suis les étapes aux pages suivantes.

#### **1 Additionner les montants de la colonne « Total »**

**Dans le tableau, ajoute une rangée « Montant total ».**

- Dans la cellule **A12**, tape : **Montant total**
- Dans la cellule **E12**, utilise la fonction qui permet d'additionner les montants de la colonne E.

Rappel : la réponse d'une addition s'appelle une **somme**.

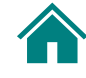

### **2 Formater la nouvelle ligne**

#### • **Sélectionne les cellules de A12 à E12.**

- Ajoute des bordures autour de chaque cellule.
- Choisis ensuite la bordure suivante :
- Bordure simple en haut et double en bas

### **3 Fusionner des cellules**

#### • **Sélectionne les cellules de A12 à D12.**

- Fusionne les cellules de A12 à D12.
- Attention! N'inclus pas la cellule E12.

# **4**

### **Trouver le nombre de données dans le tableau**

• **Ajoute deux rangées.**

#### **1) A14 : Nombre de données par colonne**

- Dans la cellule **C14**, utilise la fonction qui permet de trouver la quantité de nombres dans la colonne C (de **C2 à C9**).
- **2) A15 : Nombre de données du tableau**
- Dans la cellule **C15**, utilise la fonction qui permet de trouver la quantité de nombres dans l'ensemble du tableau de données (de **A2 à G9**).

Voir l'astuce à la page suivante.

### **5 Fusionner des cellules**

- Fusionne les cellules **A14 et B14**.
- Fusionne les cellules **A15 et B15**.

#### **Astuce**

La fonction NB compte le nombre de cellules contenant des nombres.

Elle permet d'obtenir le nombre d'entrées numériques dans la page de cellules choisies.

# <span id="page-44-0"></span>Activité 5 : Comment faire

#### **1 Additionner les montants de la colonne « Total »**

Dans la cellule **A12**, taper : **Montant total**

### **Fonction SOMME**

**VIEW** 

### **La fonction « SOMME » permet d'additionner les montants d'une colonne ou d'une rangée.**

• Dans la cellule D12, taper cette formule, sans espaces :

### **=SOMME(**

- Sélectionner les cellules D2 à D9.
- Les valeurs D2:D9 s'ajoutent dans la parenthèse de la formule.
- Ajouter une parenthèse fermante.
- Appuyer sur **Entrée**.

Rappel : les formules doivent commencer par le symbole  $\kappa = \infty$ .

La formule complète est la suivante : **=SOMME(D2:D9)**

Remarque qu'il n'y a pas d'espaces dans la formule.

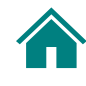

### **2 Formater la nouvelle ligne**

• Sélectionner les cellules A12 à E12.

#### **Accueil > groupe Police**

### **Ajouter des bordures autour de chaque cellule :**

- Commande **Bordures**
- Sélectionner **Toutes les bordures**

### **Ajouter une bordure à double ligne :**

- Continuer de sélectionner les cellules A12 à E12.
- Commande **Bordures**
- Sélectionner **Bordure simple en haut et double en**

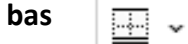

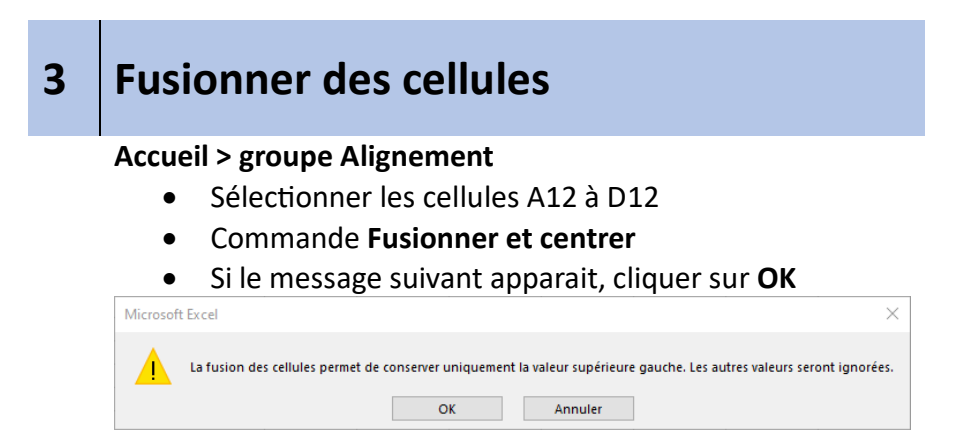

Remarque que le contenu de la cellule C12 « (Total de la colonne E) » va disparaitre.

Les mots « Montant total » sont centrés dans la cellule fusionnée qui va de A12 à D12.

### **Trouver le nombre de données dans le tableau**

### **RAPPEL**

La **fonction NB** compte le nombre de cellules contenant des nombres. Elle permet d'obtenir le nombre d'entrées numériques dans la page de cellules choisies.

### **Nombre de données par colonne :**

- Dans la cellule **A14**, taper : **Nombre de données par colonne**
- Dans la cellule **C14**, taper la formule suivante, sans espaces :

#### **=NB(**

- Sélectionner les cellules C2 à C9.
- Les valeurs C2:C9 s'ajoutent dans la parenthèse de la formule.
- Ajouter une parenthèse fermante.
- Appuyer sur **Entrée**.

Rappel : les formules doivent commencer par le symbole  $\kappa = \infty$ .

### La formule complète est la suivante : **=NB(C2:C9)**

Remarque qu'il n'y a pas d'espaces dans la formule. La réponse fournie est le nombre de cellules qui contiennent une entrée numérique seulement (un nombre). La réponse est 8.

#### **Nombre de données du tableau :**

- Dans la cellule **A15**, taper : **Nombre de données du tableau**
- Dans la cellule **C15**, taper la formule suivante, sans espaces :

#### **=NB(**

- Sélectionner l'ensemble du tableau sans les titres : A2 à G9.
- Les valeurs A2:G9 s'ajoutent dans la parenthèse de la formule.
- Ajouter une parenthèse fermante.
- Appuyer sur **Entrée**.

Rappel : les formules doivent commencer par le symbole  $\kappa = \infty$ .

### La formule complète est la suivante : **=NB(A2:G9)**

Remarque qu'il n'y a pas d'espaces dans la formule. La réponse fournie est le nombre de cellules qui contiennent une entrée numérique seulement (un nombre). La réponse est 32.

**Vérification :** Les colonnes A, C, D et E contiennent des nombres seulement. Chaque colonne contient 8 cellules avec des nombres.

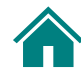

<span id="page-49-0"></span>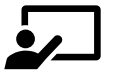

# Activité 5 : Exemple

Voici un exemple de la feuille de calcul remplie selon les consignes demandées à l'Activité 1. Ta feuille ressemble-t-elle à celle-ci?

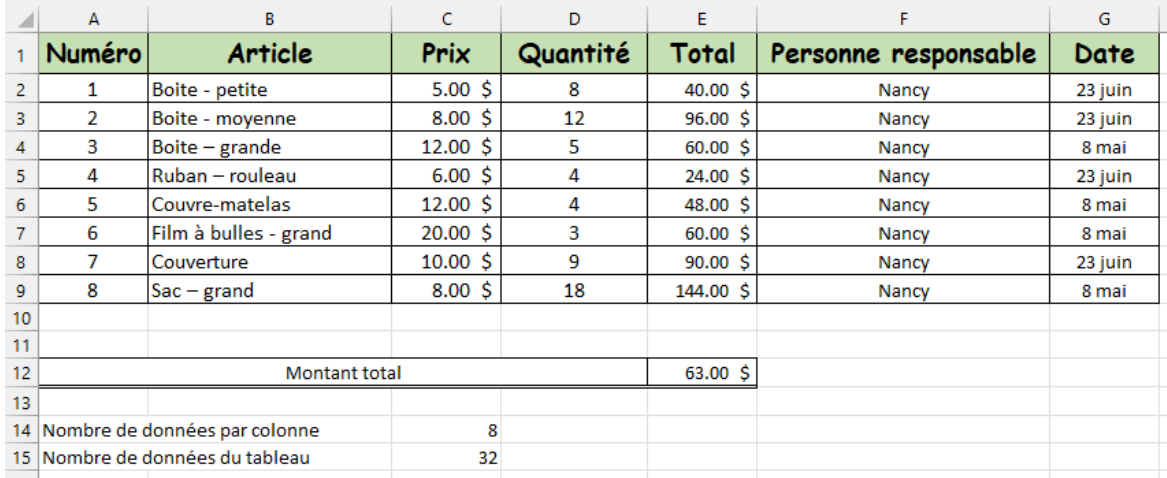

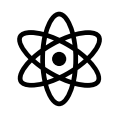

# <span id="page-50-0"></span>Activité 6 : Ajouter une nouvelle feuille de calcul

Dans cette activité, tu vas :

1. Ajouter une nouvelle feuille de calcul

Suis les étapes aux pages suivantes.

### **1 Ajouter une nouvelle feuille de calcul**

**Dans Excel, ajoute deux feuilles de calcul.**

- Nomme la première feuille : **Clients**
- Nomme la deuxième feuille : **Camions**

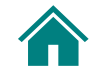

# <span id="page-51-0"></span>Activité 6 : Comment faire

 $|\mathcal{E}|$ 

#### **1 Ajouter une nouvelle feuille de calcul**

### **Nouvelle feuille : Clients**

- Clique sur le symbole « **+** » à côté de l'onglet « Fournitures ».
- Une nouvelle feuille s'ouvre : « Feuil2 »
- Double-clique sur « Feuil2 » et tape : **Clients**.

### **Nouvelle feuille : Camions**

- Clique sur le symbole « **+** » à côté de l'onglet « Clients ».
- Une nouvelle feuille s'ouvre : « Feuil3 »
- Double-clique sur « Feuil2 » et tape : **Camions**.

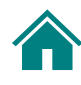

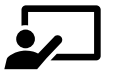

# <span id="page-52-0"></span>Activité 6 : Exemple

Voici un exemple du classeur Excel avec les nouvelles feuilles. Les noms des feuilles figurent au bas, sur les onglets.

Tu peux cliquer sur un onglet pour ouvrir la feuille voulue.

Ton classeur ressemble-t-il à celui-ci?

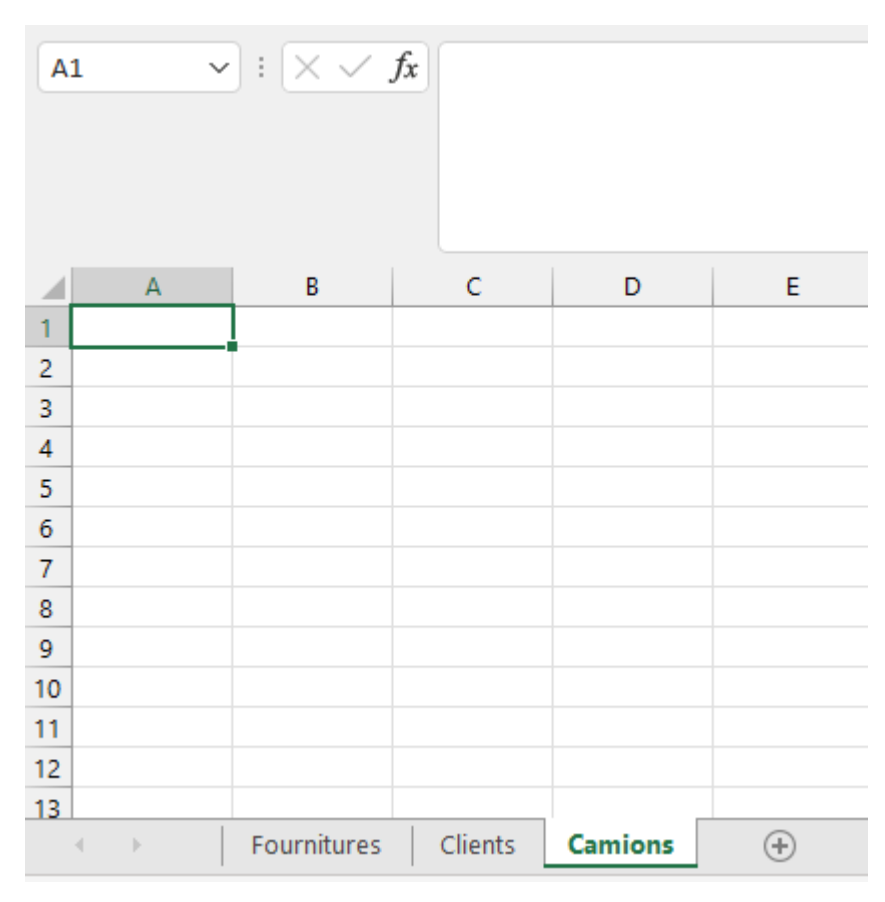

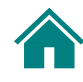

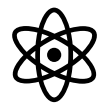

# <span id="page-53-0"></span>Activité 7 : Récapitulation

Manu est déménageur. Il doit noter les informations sur les clients et les camions de déménagement dans des feuilles Excel.

Aide Manu à remplir ces feuilles dans Excel.

Utilise les données aux pages suivantes.

#### **Remarque : virgule décimale**

Ton logiciel Excel va utiliser soit la virgule décimale ou un point comme séparateur décimal.

Par exemple, dans la feuille « Camions », la cellule B contient la valeur « 4,5 ». Tu pourrais devoir utiliser « 4.5 » pour faire les calculs.

### **1 Formate le contenu**

**Formate les cellules, colonnes et rangées pour leur donner une belle apparence uniforme.** 

**Fais attention aux éléments suivants :**

- Le nom et la taille de police des titres
- La couleur de remplissage des cellules
- Les bordures
- L'alignement horizontal et vertical (Aligner en haut, à gauche, sauf le « Prix estimé » qui est aligné à droite)

#### **Feuille : Clients**

- Ajoute le symbole \$ à la colonne « Prix estimé ».
- Trouve le montant total des prix estimés.
- Tape « Grand total » dans la cellule A7 et mets le texte en gras.
- Tape la formule pour calculer le montant total dans la cellule G7 et mets le texte en gras.
- Fusionne les cellules A7 à F7.
- Utilise les bordures avec une double ligne pour la rangée « Grand total ».

### **Remarque : symbole \$**

Ajoute le symbole \$ à l'aide d'une fonction d'Excel. Ne tape pas le symbole « \$ » à la fin de chaque prix.

### **Données à entrer dans la feuille « Clients »**

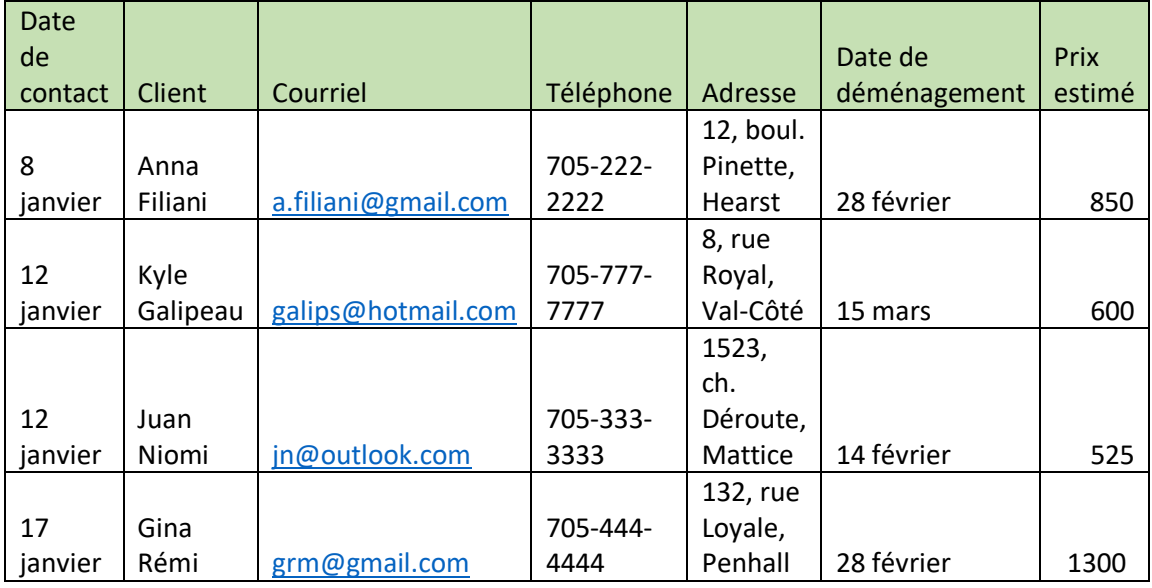

### **Feuille : Camions**

• Calcule combien de cellules dans le tableau ont une entrée numérique seulement. (Rappel : fonction NB)

#### **Défi 1 – niveau avancé**

- Ajoute une colonne à la droite de la colonne B.
- Nomme-la « Longueur (pieds) ».
- Dans la nouvelle colonne, cellule C2, utilise la formule pour déterminer la longueur en pieds.
- Copie la formule aux autres cellules de la colonne C.

**Astuce :** Multiplie les mètres par **3.281**

### **Défi 2 – niveau avancé**

- Ajoute une colonne à la droite de la colonne D « (Volume (mètres cubes) ».
- Nomme-la « Volumes (pieds cubes) ».
- Dans la nouvelle colonne, cellule E2, utilise la formule pour déterminer le volume en pieds cubiques.
- Copie la formule aux autres cellules de la colonne E.

**Astuce :** Multiplie les mètres cubes par **35.315**

### **Données à entrer dans la feuille « Camions »**

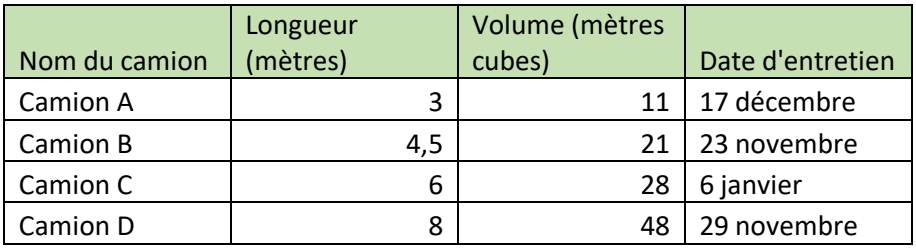

# <span id="page-56-0"></span> $\overline{\mathbf{z}}$

# Activité 7 : Exemple

Voici un exemple des feuilles de Manu. Tes feuilles ressemblent-elles à ceci?

Si tu as des questions sur la façon de faire, retourne à la partie « Comment faire » des activités précédentes.

### <span id="page-56-1"></span>Feuille : Clients

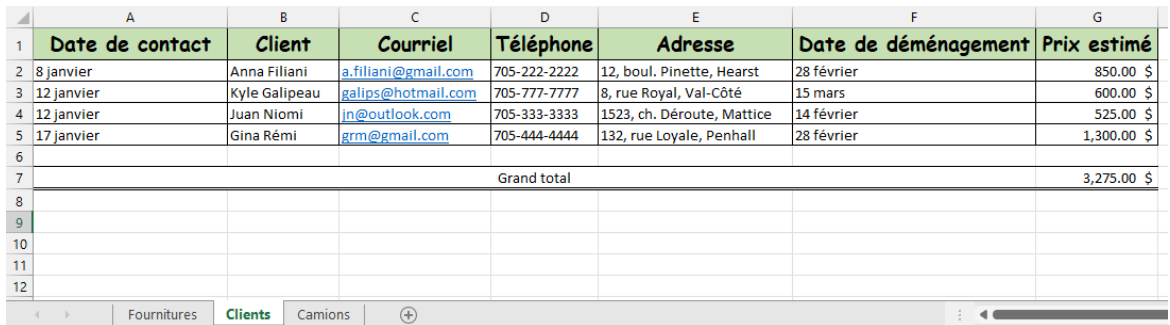

### <span id="page-56-2"></span>Feuille : Camions

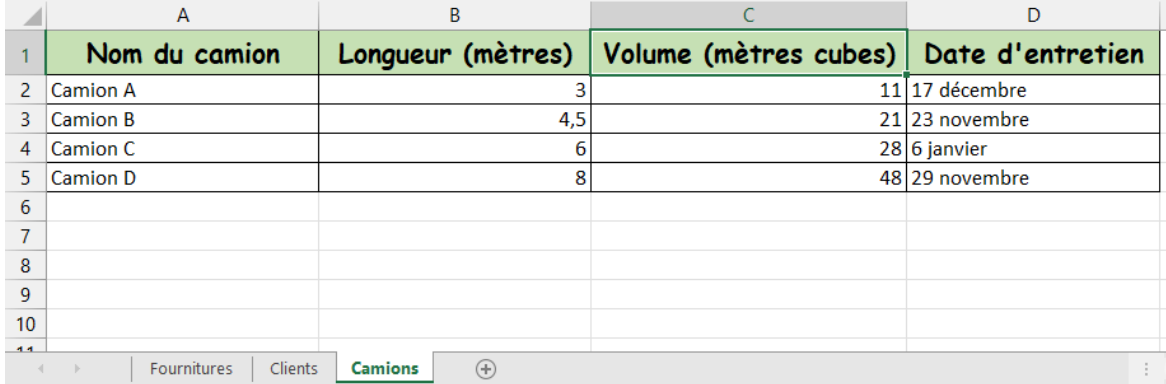

### <span id="page-57-0"></span>Feuille : Camions avec Défi 1 et Défi 2

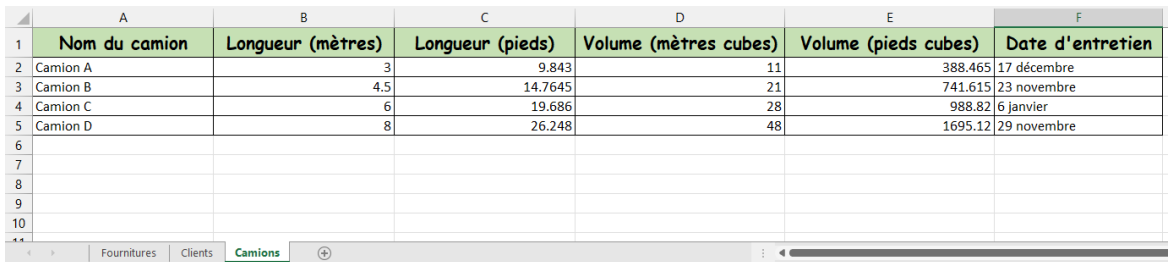

# Livret Mode Emploi

<span id="page-58-0"></span>Tu veux en savoir plus sur le métier de déménageur ou déménageuse de meubles?

Pour accéder au livret *Déménageurs/déménageuses de meubles*, clique sur le livret ci-dessous.

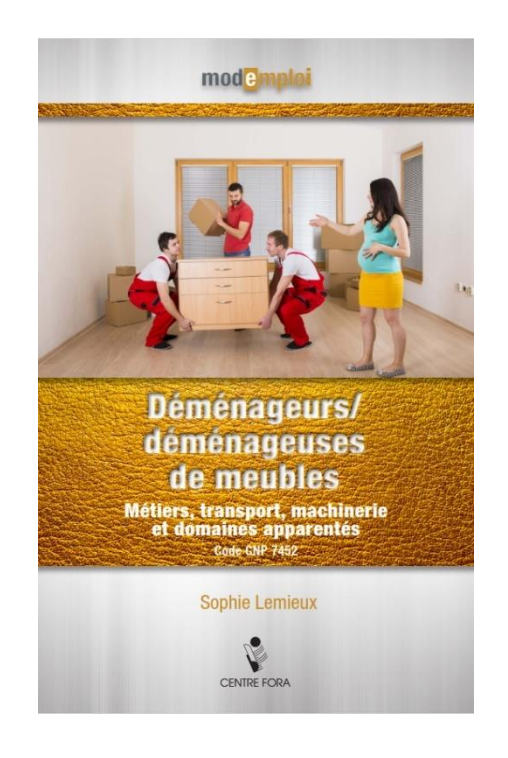

Découvre les autres livrets de la collection Mode Emploi!

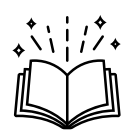